## **Novo Módulo de Pedido de Materiais com Sistema de Cota**

1 – No sistema de Pedido de Materiais foi modificada a tela onde se seleciona os materiais a serem "Pedidos". Agora além das informações já existentes, foram adicionados um "aviso" e existem agora os campos chamados:

Aviso informando sobre o sistema de "Cotas" onde está descrito:

O Almoxarifado Central informa que as requisições serão feitas a partir de agora com base em "Cotas Mensais", que serão calculadas de acordo com a média consumida do material nos últimos 12 meses. Dessa forma o material que foi consumido pelo setor requisitante, terá uma cota por mês de cada material. Ex: Cód. 695 Papel A4, foi consumido nos últimos 12 meses a Qtd: 240, logo sua Cota Mensal será de aproximada-mente Qtd: 20. Caso seja necessário, existe a possibilidade de solicitar uma "Cota Extra" através da imagem (+) no fim da linha de cada material com "Cotas". Manual Cota Extra

- O campo chamado "Cota Mês" que informa a cota Mensal de cada material para cada setor requisitante. calculado de acordo com a média consumida nos últimos 12 meses.
- O campo chamado "Saldo Cota" que informa o saldo da utilizado no mês. Este saldo tem o seguinte cálculo: cota (qtd de cota do mês – qtd de materiais requisitado – qtd de materiais atendidos). No exemplo abaixo temos o material "695 – copo" com Cota Mês (janeiro) de qtd = 38 e o Saldo Cota também qtd = 38, pois ainda não foi solicitado nenhum material no mês (janeiro).
- Temos o campo com a imagem  $\uparrow$ , que existe sempre ao lado da imagem  $\downarrow$ . quando o material em questão tiver uma "Cota Mês" definida, nos demais materiais, observe que a imagem não aparece já que nos outros materiais não existem "Cota Mês" definida.

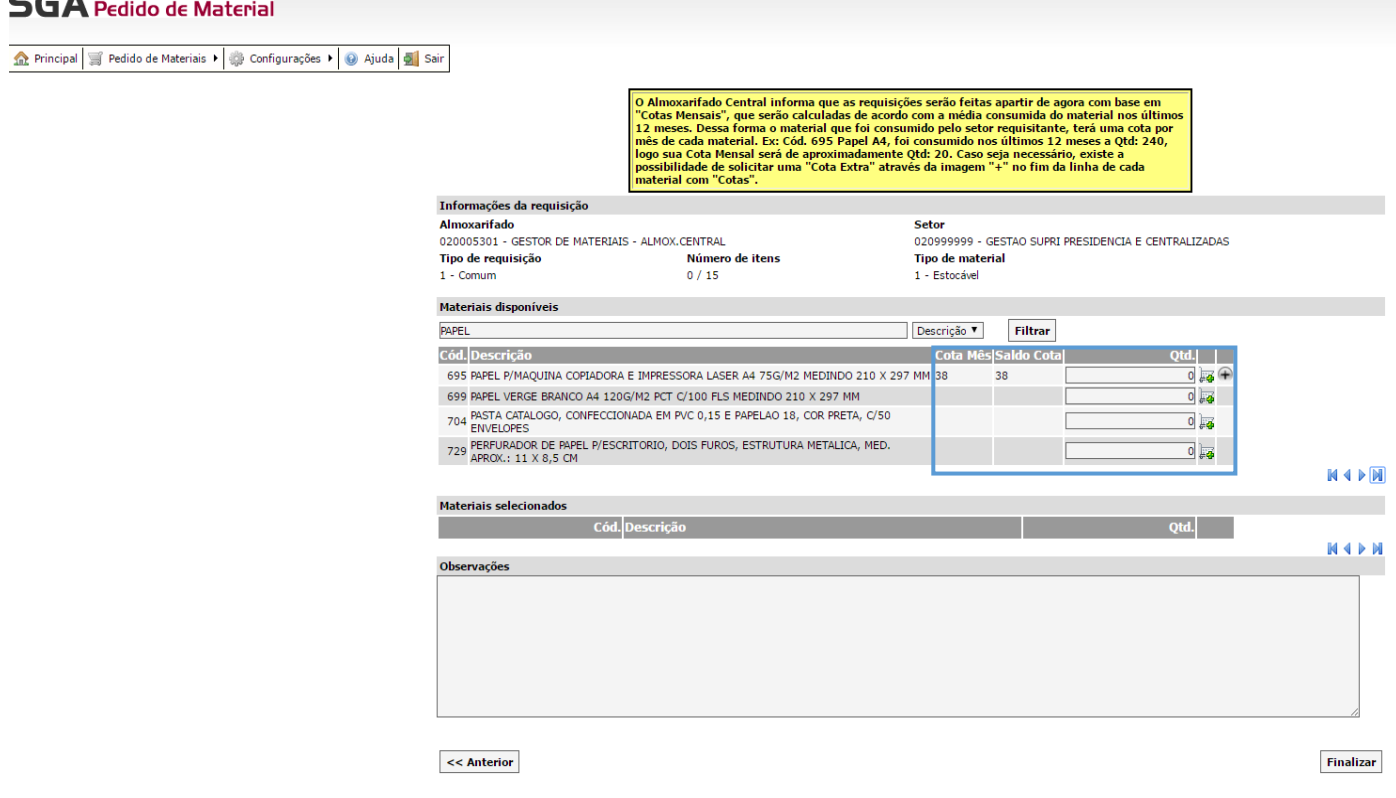

2 – Caso o requisitante coloque quantidade requisitada de material, superior ao "Saldo Cota" no mês, o sistema irá emitir a seguinte mensagem:

3 – Caso o requisitante deseje requisitar um material e o mesmo esteja abaixo da qtd desejada, pode-se através somente da imagem  $\widehat{+}$ , e se a mesma estiver no fim da linha onde se encontra o material, solicitar uma "qtd extra" de material para o mês em questão. Esta solicitação de quantidade extra será analisada pela equipe do Almoxarifado Central e o requisitante será avisado por e-mail se a solicitação foi atendida completamente ou não. Poderá acompanhar também o andamento através do menu "Pedido de Materiais -> Consulta / Cota Extra", onde ao lado da requisição de origem aparecerá o status da solicitação.

Ao selecionar a imagem  $\widehat{+}$ , o sistema abrirá outra tela já com as informações do material, com a opção apenas de inclusão da "qtd Extra" a solicitar e clicar no botão "Adicionar".

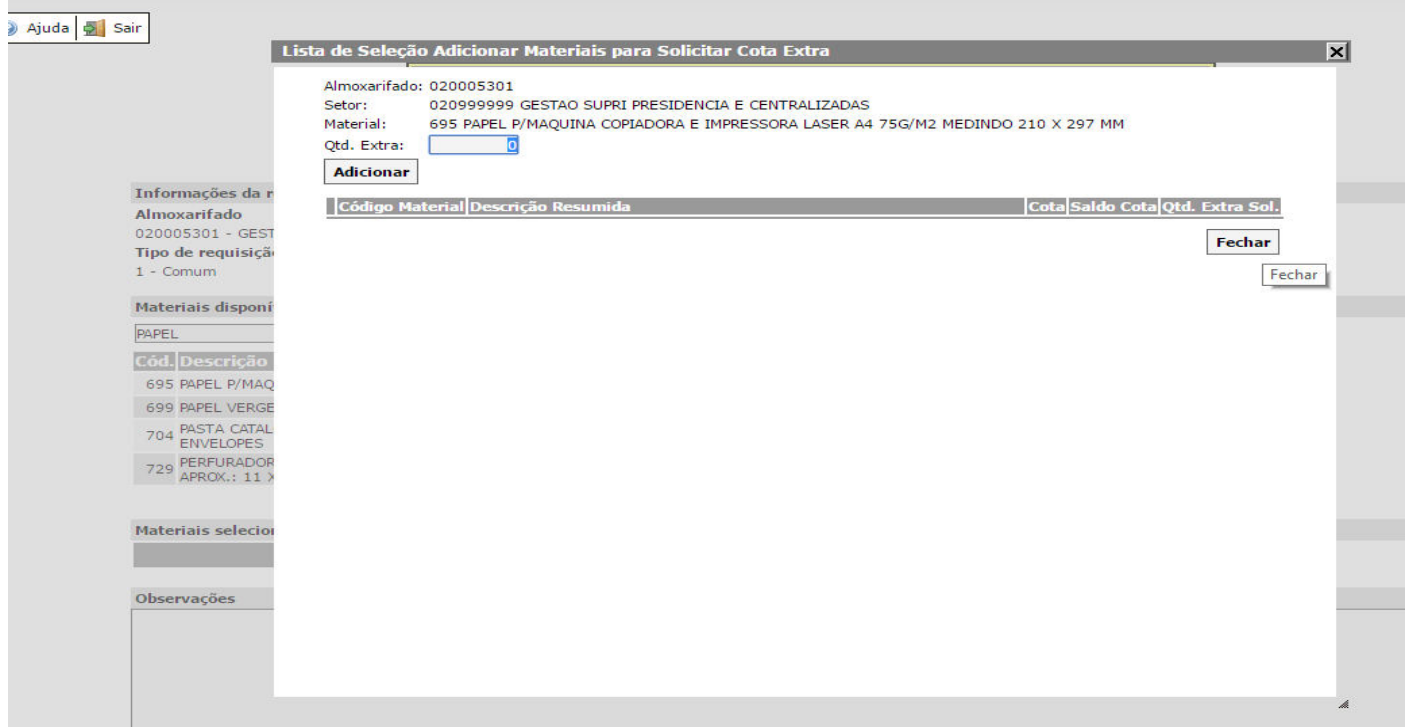

Se a qtd foi incluída de forma errada, pode excluir e adicionar novamente.

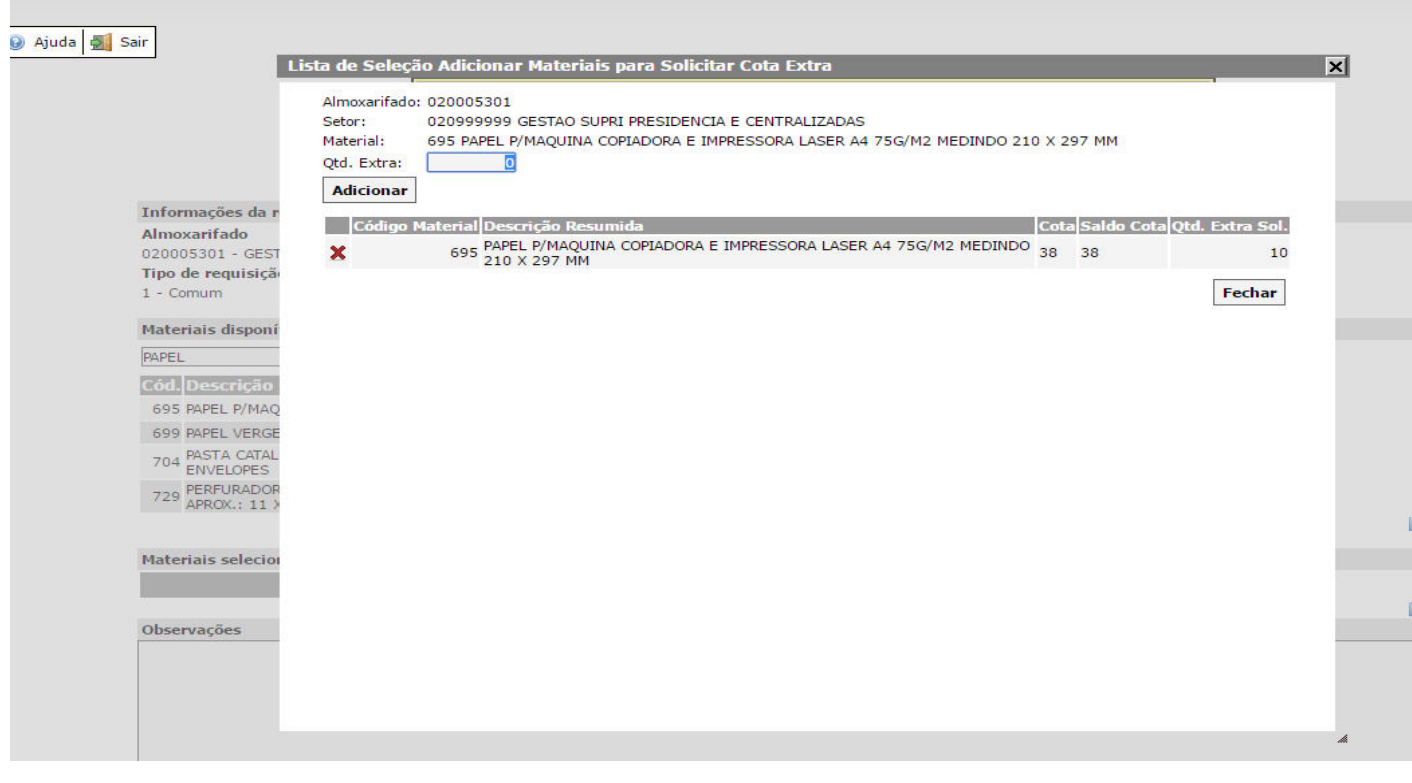

 Não esquecendo que deve-se solicitar normalmente a qtd requisitada do material, pois caso contrário não conseguirá finalizar a requisição como já é feito usualmente. Caso o material esteja com "Saldo Cota" zerado, poderá somente neste caso incluir na requisição qtd = 0.

Ex:

Se o requisitante quiser solicitar o material 695 e a "Cota Mês" for igual 38 e "Saldo Cota" igual 38, no entanto, o requisitante necessita no mês corrente de "Cota Mês" igual 100, deve-se então solicitar uma qtd que está dentro do "Saldo Cota" (Ex: 20) e solicitar uma "Cota Extra" igual a 62 (38 + 62 = 100). Sendo assim posteriormente a equipe do almoxarifado irá analisar a solicitação de Cota Extra e aceitará ou não a qtd Solicitada.

 Ao dar prosseguimento até o final na Requisição, o sistema seguirá normalmente e gerará a requisição como já de costume, sendo apenas adicionado a opção de "Confirmação de Solicitação de Cota Extra".

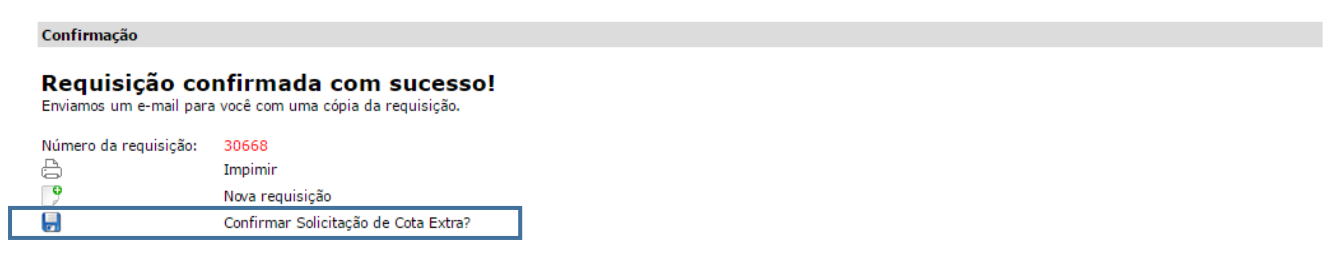

OBS.: Não esquecer de fazer todo este processo de "Confirmação de Solicitação de Cota Extra", pois sem isso o **processo não terá efeito algum e o sistema não computará sua solicitação**

Ao clicar sobre a imagem **de la abrirá a tela de "confirmação de cota extra"** onde o requisitante irá justificar a sua solicitação, inclusive anexar documentos que comprovem sua necessidade.

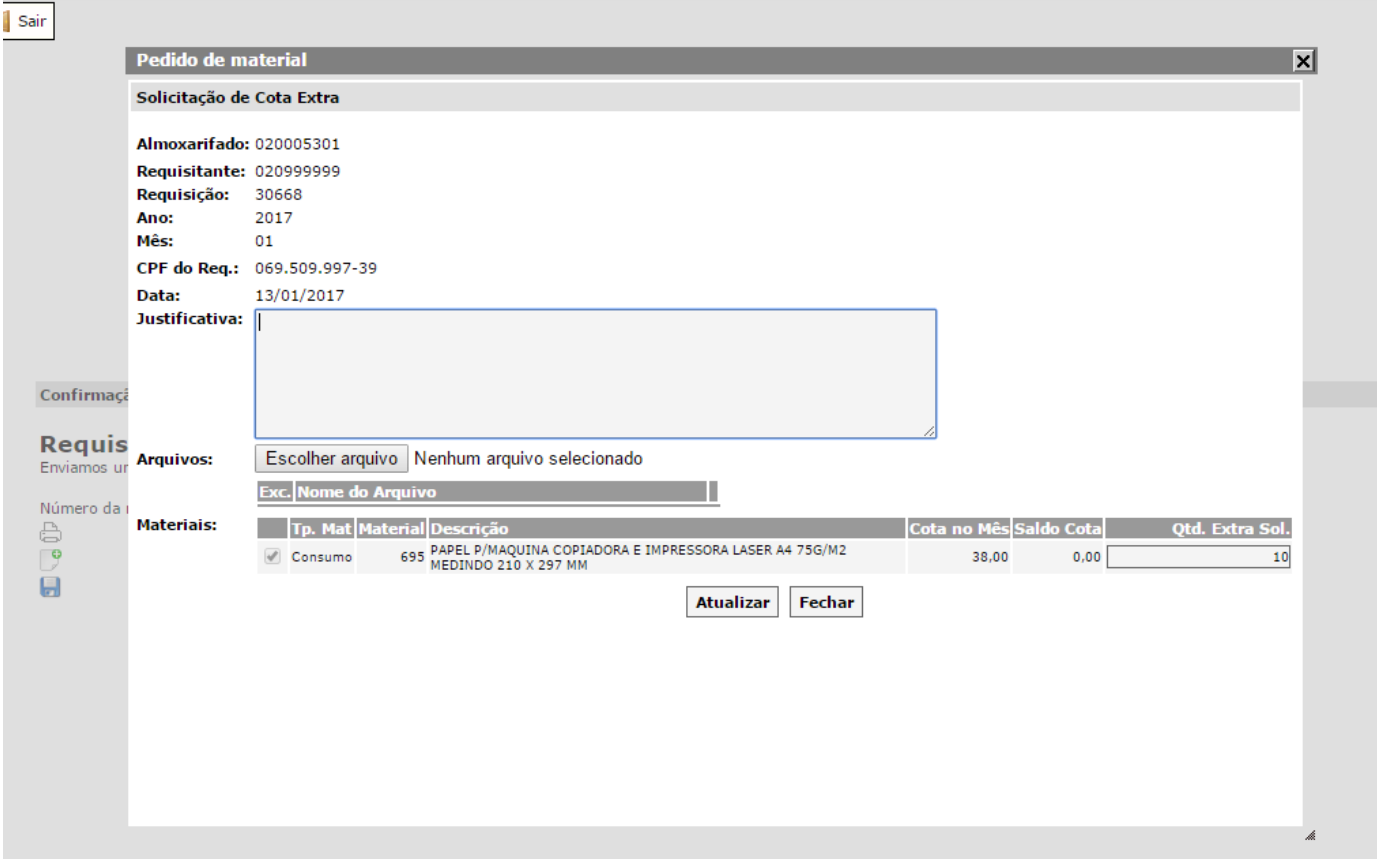

• Ao final das justificativas e anexos de arquivos deve-se clicar no botão "Atualizar", automaticamente o sistema irá disponibilizar o botão "Solicitar" (onde de fato é o envio da solicitação).

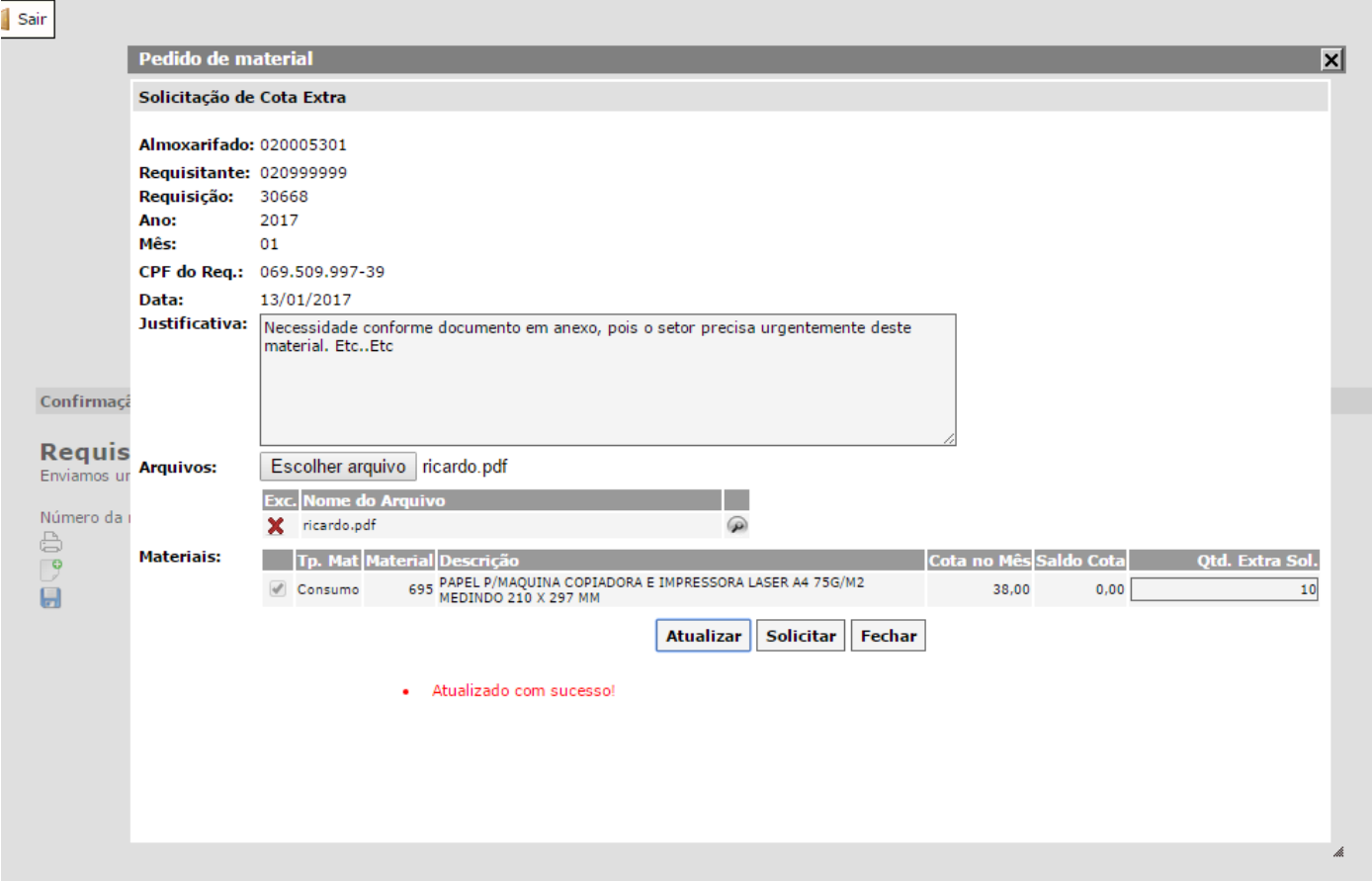

• Caso haja mais justificativas a adicionar ou anexos, faça sempre usando o botão "Atualizar". O botão solicitar é apenas para confirma o envio da solicitação de cota extra. Ao clicar sobre ele o mesmo emitirá a seguinte mensagem:

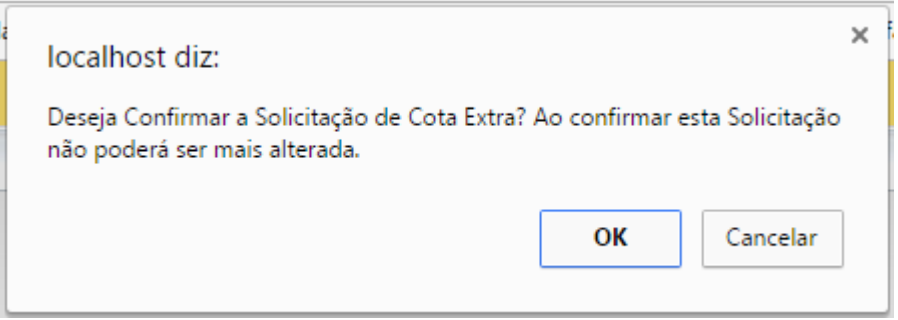

 Depois confirmada a equipe do Almoxarifado será informada de sua solicitação e analisará as justificativas, sendo possível como já disse acompanhar o status da mesma no menu "Pedido de Materiais -> Consultar / Cota Extra.

OBS.: Não esquecer de fazer todo este processo de "Confirmação de Solicitação de Cota Extra", pois sem isso o **processo não terá efeito algum e o sistema não computará sua solicitação.**

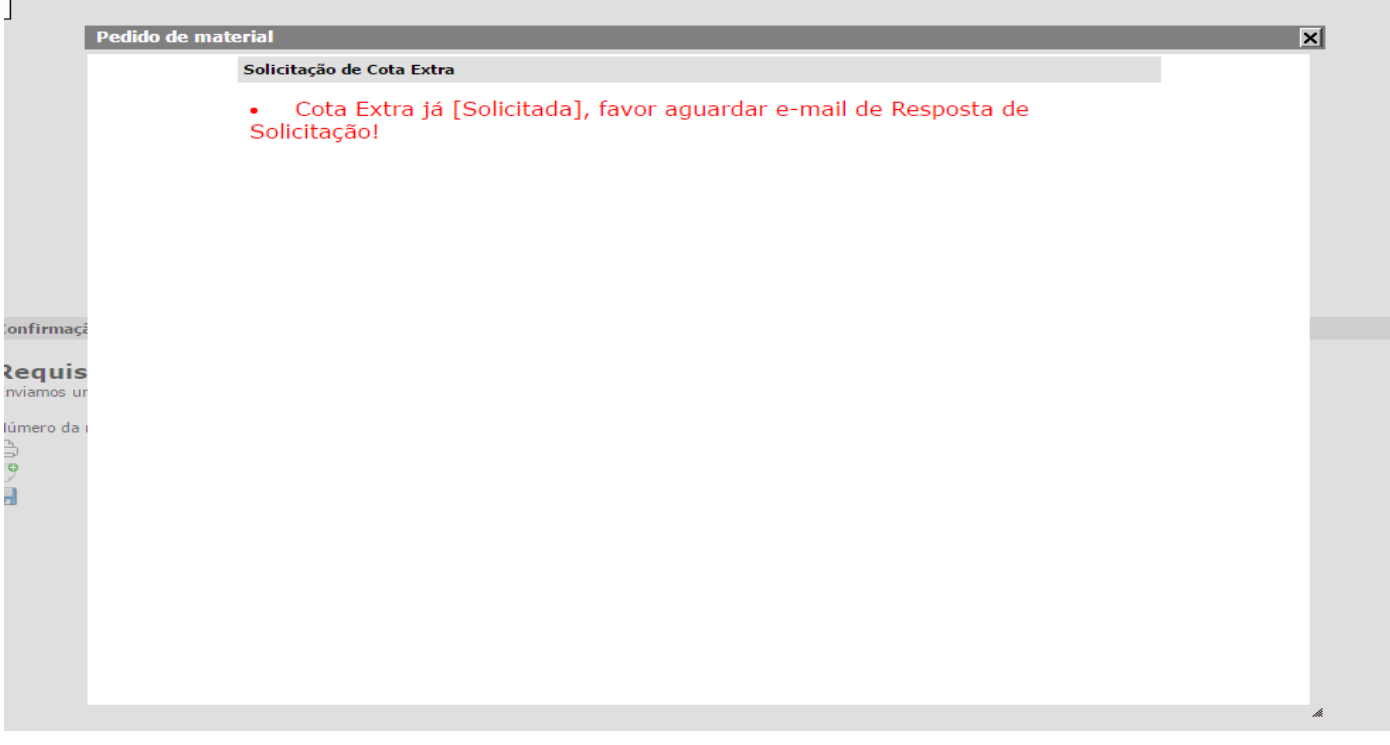

· Consultar sobre a solicitação de Cota Extra:

 $\overline{1}$ 

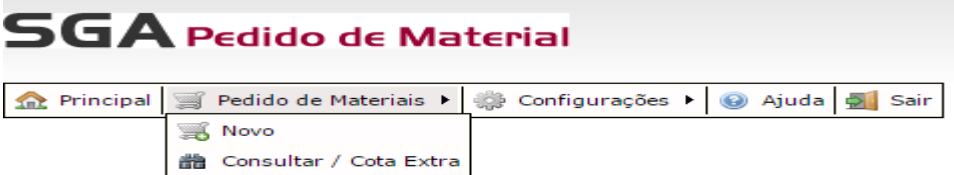

· Observar o campo "Sit. Cota Extra", pois o mesmo informa o andamento da Solicitação.

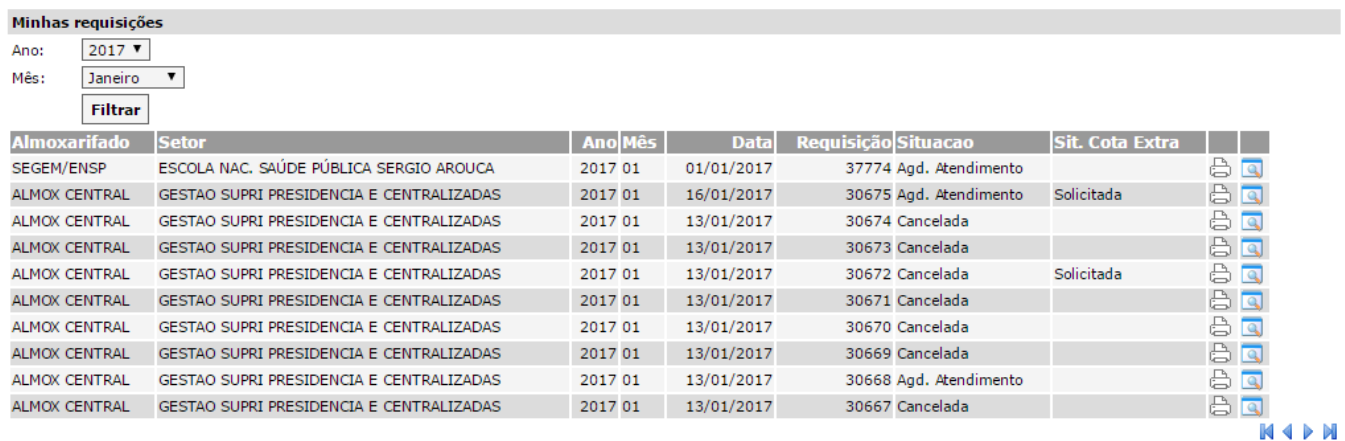

• Ao Passar o mouse sobre o status da "Sit. Cota Extra", poderá visualizar as informações contidas na solicitação de acordo com a tela abaixo.

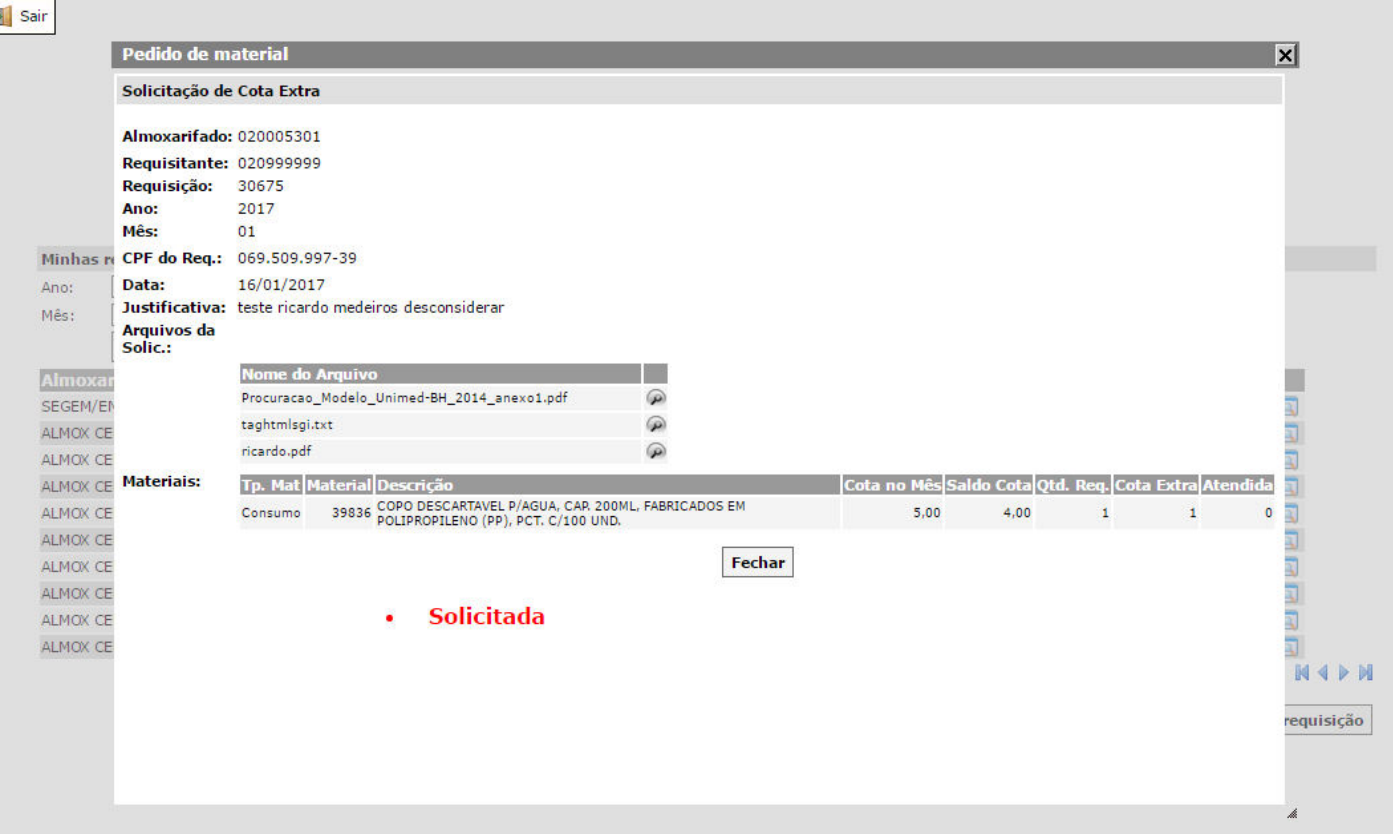

Obs.: As quantidades de "Cota Mês" e "Saldo Cota" não são acumulativas, portanto cada requisitante estará rigorosamente sujeito as quantidades já definidas para cada mês. De modo que não será aceito como justificativa o fato de um determinado material não ter sido requisitado no mês anterior.